# **Walkthrough v1**

## **Introduction**

This walkthrough will guide you through the practical aspects of using the People in my Life app

**Starting up**

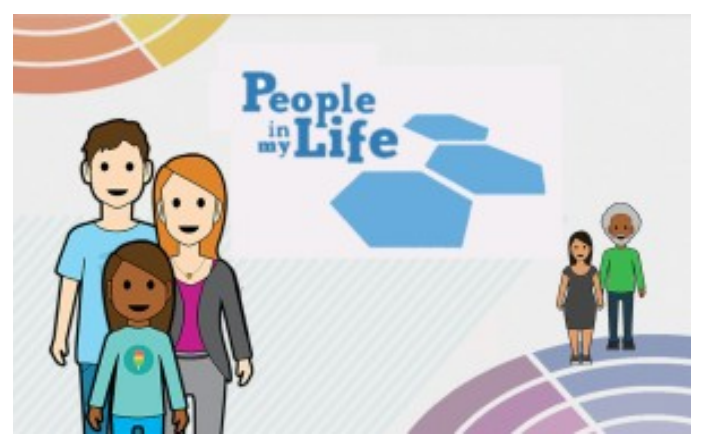

Tap the **Book** icon to go to the walkthrough in the app

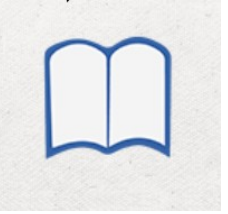

# **Initial session**

Start by writing in a family name and tap the **OK** icon Use a different name for each family

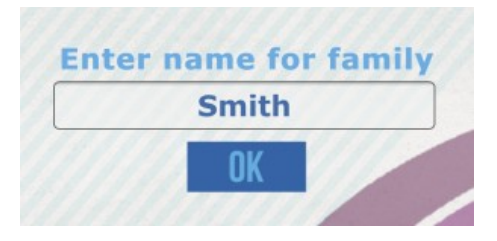

# **Follow-up sessions**

Tap the **magnifying glass** icon to go to the archive screen

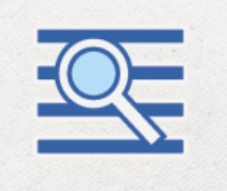

Here you will find previously saved files

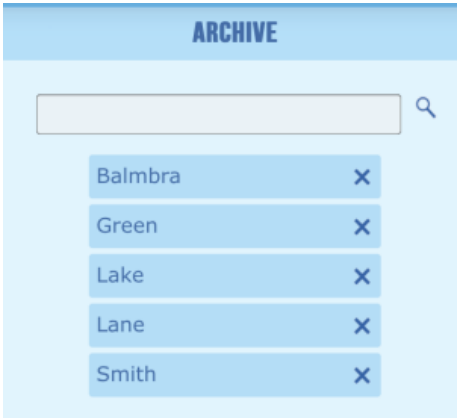

Tap **name** to select a saved family file Use the search window if there are many files A family file is deleted completely by tapping **X**

When a new family file has been opened, a new screen appears Write the name of the first person who will be using the app in the window and tap **OK**

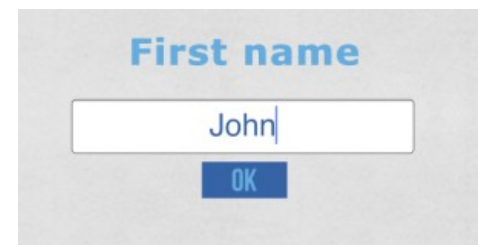

You are ready to select a background and begin selecting and placing figures

#### **Backgrounds**

Choose the background you want to start with by double tapping it

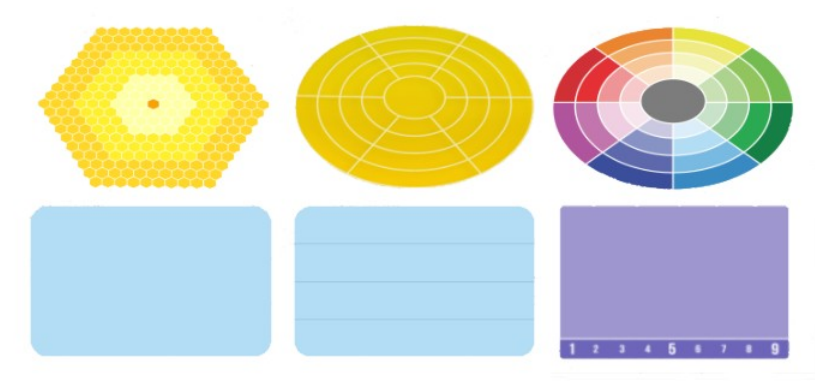

When you want to change the background, tap the **Change** icon on the top bar

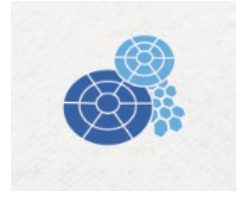

### The selection screen appears again and you double tap the icon for **background** you prefer

Backgrounds can be changed at any time during a session

**Figures** Selecting figures Tap the **Figure** icon on the top bar to add figures

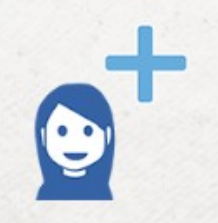

A screen with a selection of different figures will appear If one of these is suitable, double tap to select it

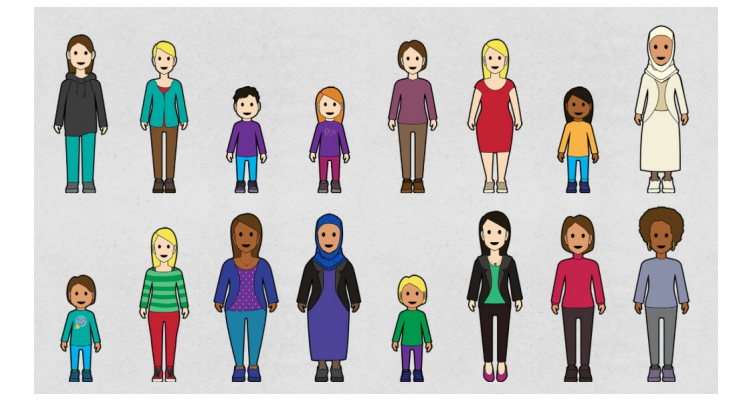

For a larger selection of figures, tap an icon on the top bar for **men women, youths, children, babies** There is also an icon for **pets**

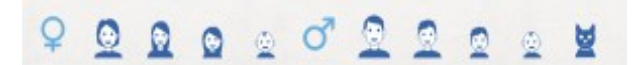

When a figure has been chosen it appears in a new screen Write in a name for the figure and tap **OK**

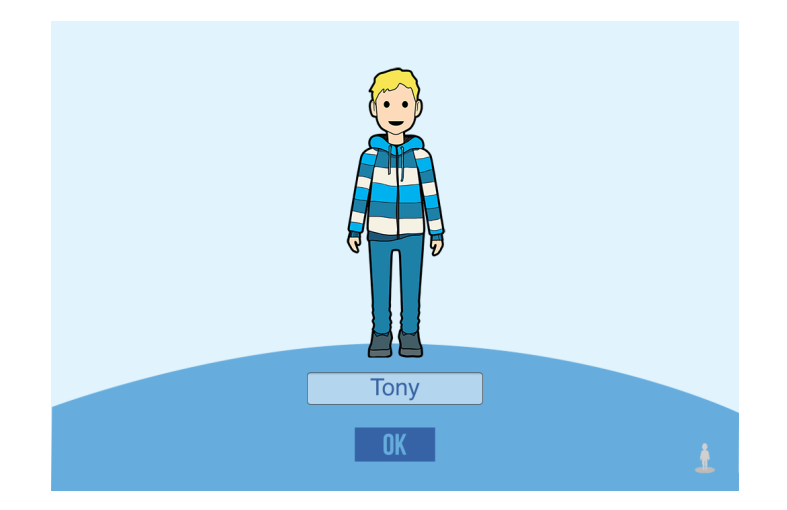

Figures can be changed to grey scale by tapping the **Grey** icon on the lower right corner

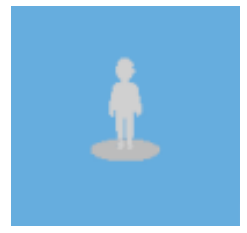

When you have selected and named a figure you will return to the main screen The chosen figure will appear under the bar at the top left of the screen

Touch and move the figure to place the figure on the background

The name of a selected figure is shown at the bottom left of the screen

Tap the **Figure** icon on the top bar to add more figures

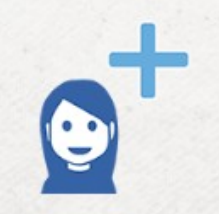

Figures. labels and objects can be touched and moved at any time

## **Displaying names**

Tap the name **Label** icon to display or to hide all the names of the figures

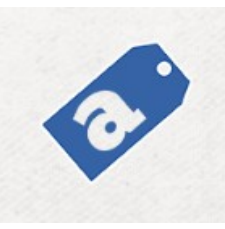

# **Fantasy figures** Tap the **Robot** icon to add fantasy figures

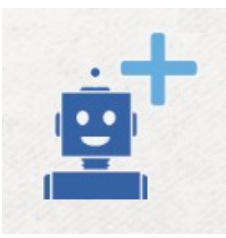

A selection screen shows Fantasy Friends

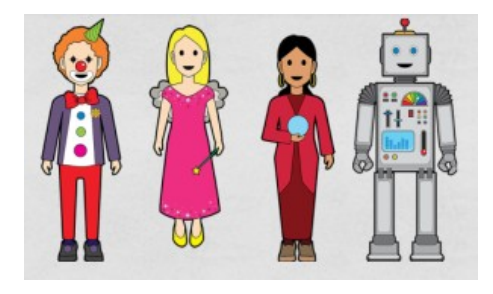

These can be used for solution-focused conversations with children Tap to select

The **Troll** icon on the top bar

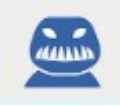

leads to the Trouble Trolls

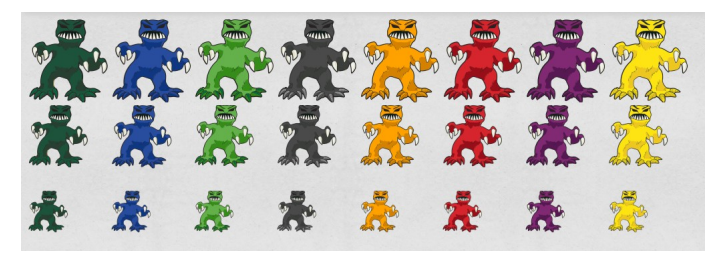

These are in different colours and sizes and can be used to represent externalized problems Tap to select

### **Symbols and labels**

Tap the **Star** icon on the top bar to add symbols

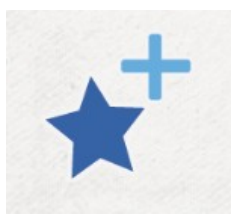

There is a selection of symbols that can be added to the background

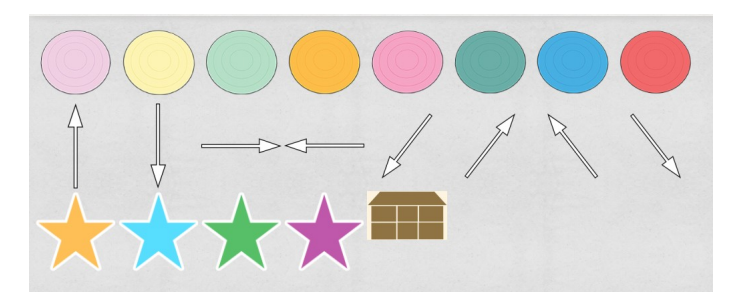

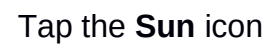

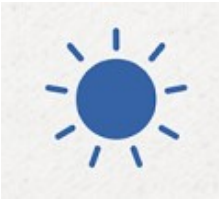

for a selection of symbols based on the weather

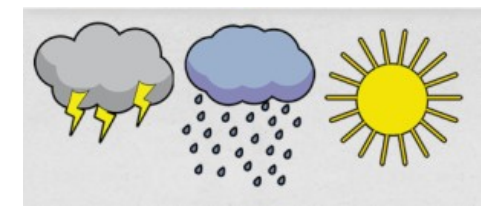

#### **Labels**

Tap the **abc** icon to add a written label to the background

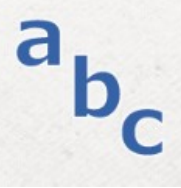

Touch and move the label to place it on the screen

# **Editing**

### **Changing and removing figures and objects**

To change or remove a figure, label or object, tap to select and then double tap or tap the **Edit** icon on the top bar

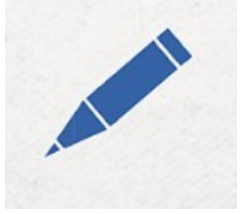

### A pop up window will appear with 3 functions

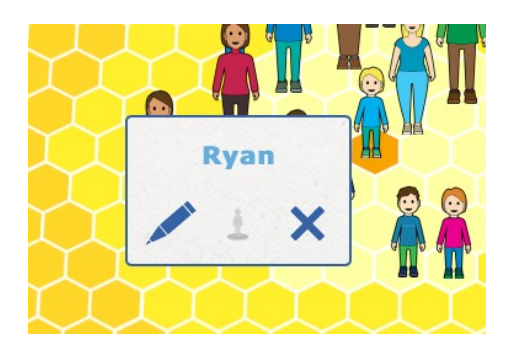

Tap the **Pencil** icon to change the name Tap the **Grey figure** icon to change between grey scale and colour Tap the **X** to remove the figure or object Confirm or cancel the change

## **Displaying names**

Tap the name Label icon to display or to hide the names of all the figures

# **Copy and keep**

The positions of the figures on the background are continually being saved To keep a particular position for future reference, a copy of the screen can be made You can then continue using the app with the person or family This is particularly useful when changing between one family member and another

Tap the **Keep** icon on the top bar

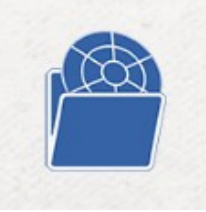

Tap to highlight the screen want to keep

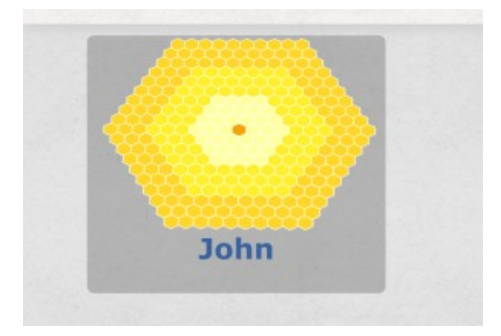

#### Tap the **Copy** icon to make copy

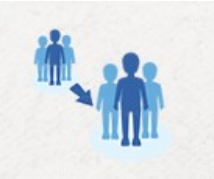

Give the copy a name then tap to continue The original version will be kept and changes will be made to the new version

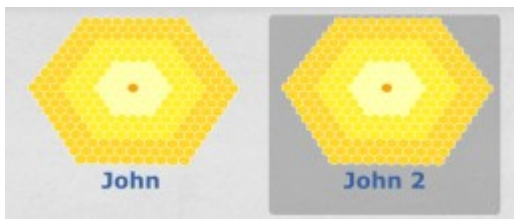

In this window the **Edit** icon can be used to rename and the **X** to delete

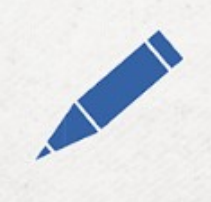

#### **Swapping between family members**

When using the app with several family members, the figure placements on the screen can be cleared while still keeping all the figures on the background

#### **Keeping selected figures**

If you want to continue to use the selected figures, begin by carrying out Copy and keep, (above) writing in the new persons name When you return to the main screen tap the **Line-up** icon

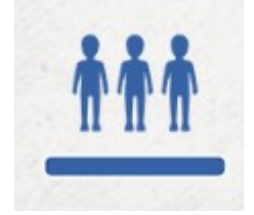

All the figures will be lined up across the top of the background

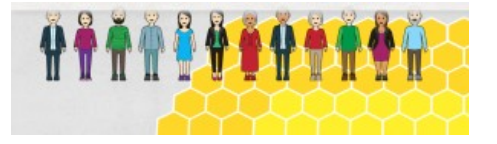

Figures can now be placed from the new persons perspective New figures can be added and unwanted figures can be deleted

#### **Clearing selected figures**

To begin with a clear background without selected figures, enter the Keep screen, tap the **Add** icon

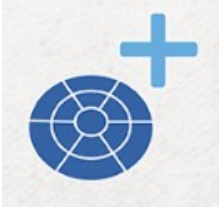

Write in a name for the new person Tap to continue and choose new figures

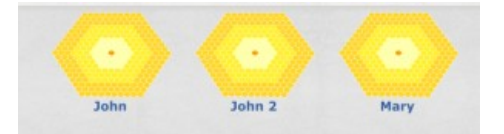

The next family member can now select and place figures as they see fit

## **The mentalizing screen**

This function aims to assist family members to talk about how they have understood each other in problematic situations Our web site contains ideas about this way of working To enter the Mentalizing screen tap to select one of the figures, then tap the **Talk-bubble** icon

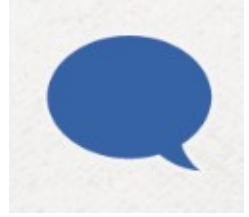

The figure appears on the left. To the right are 4 bubbles

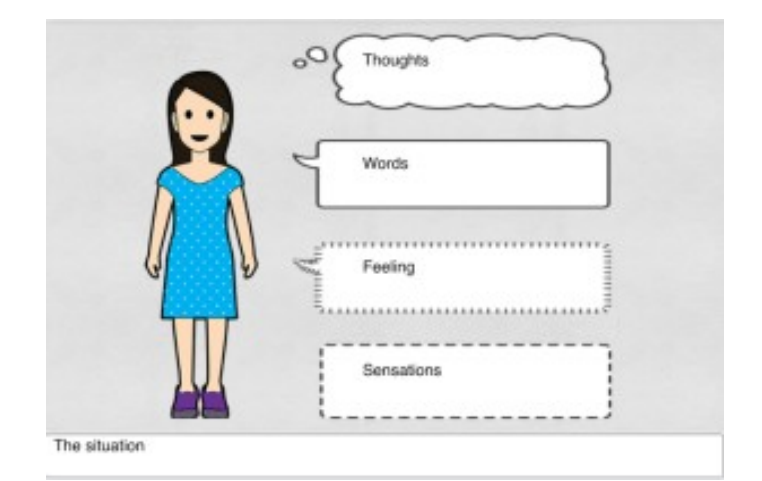

The top bubble is about thoughts The next bubble is about speech The third bubble is about feelings The lowest bubble is about bodily sensations The area at the bottom is for writing key words about the situation and actions

> Key words can be written in all the bubbles Touch the back arrow to return to the main screen **NB**. The key words on the mentalizing screen are not saved and cannot be kept for later use

# **Ending a session**

To end a session simply tap the **People in my Life** icon on the left of the top bar

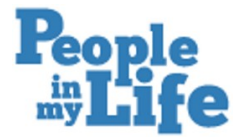

The last screen is automatically saved and will return when you open the family file again. All other screens in **Copy and keep** are also saved and available The mentalizing screen is not saved

A family file can be re-opened by writing in the name for the family in the first window or by tapping the **archive** icon selecting the name from the archive screen

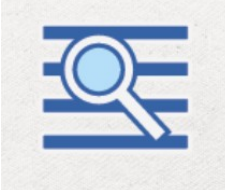

# **Deleting a family file**

In the Archive screen, family files can be deleted by tapping **X**

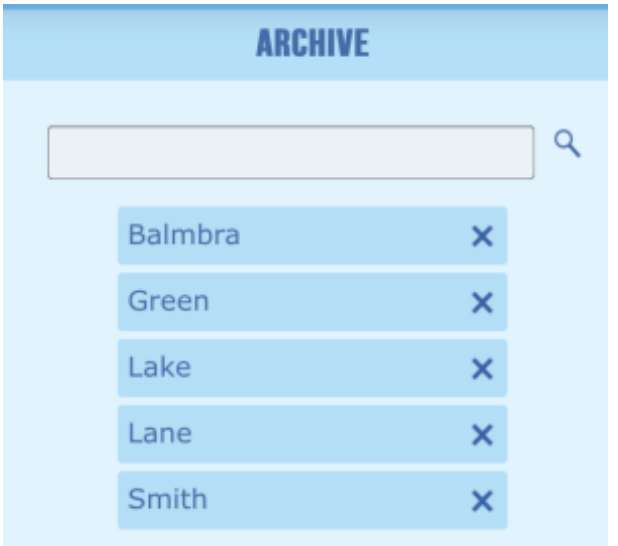

Once the delete is confirmed the family file cannot be retrieved again